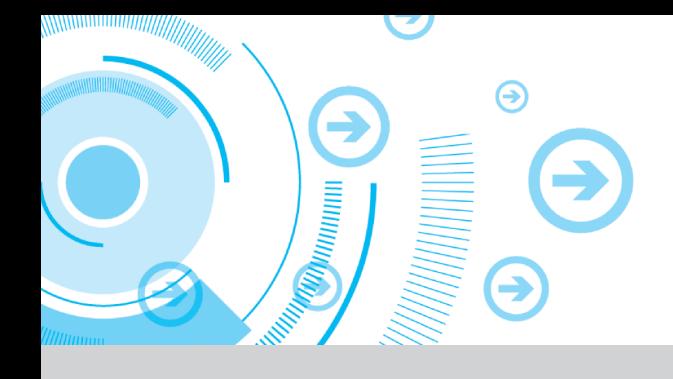

# **CONTENTS**

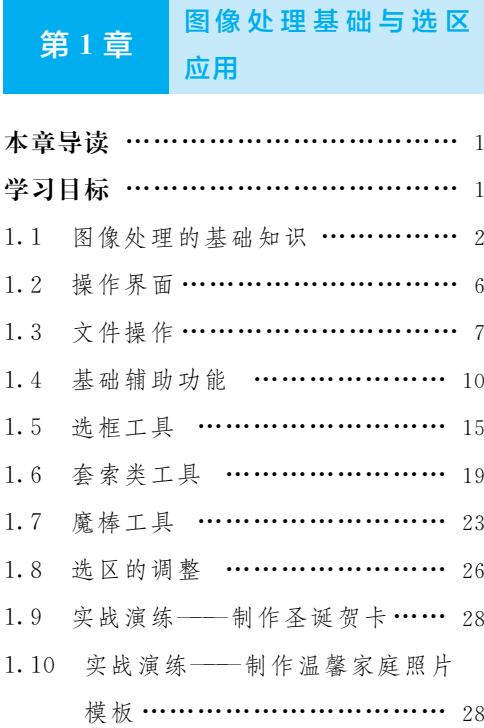

#### 第2章 绘制与编辑图像

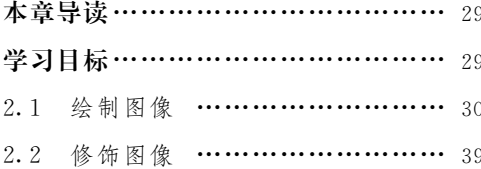

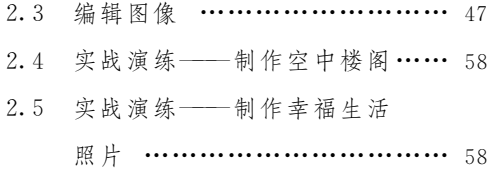

目

录

第3章

### 绘制与编辑路径

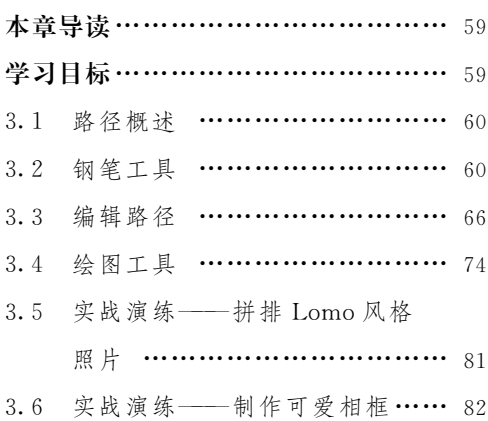

### 第4章 调整图像的色彩与色调 本章导读 ……………………………… 83 学习目标 ……………………………… 83 4.1 调整图像颜色 ………………… 84

Photoshop CC 平面设计应用教程 ●

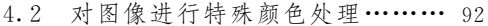

- 4.3 实战演练——制作人物艺术 照片 ……………………………… 93
- 4.4 实战演练——制作吉他广告 …… 94

#### 第5章 应用文字与图层

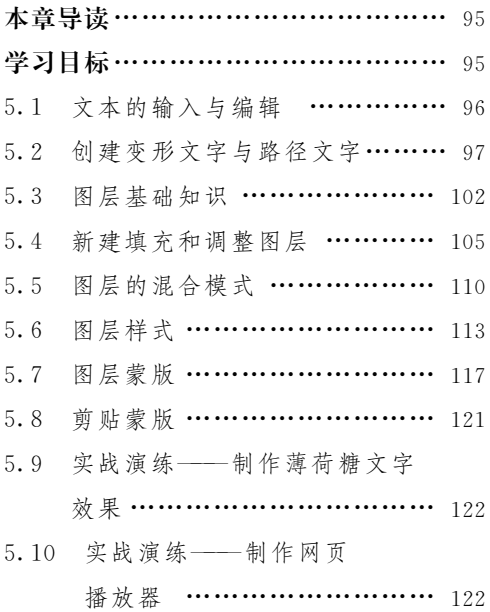

#### 第6章 使用通道与滤镜

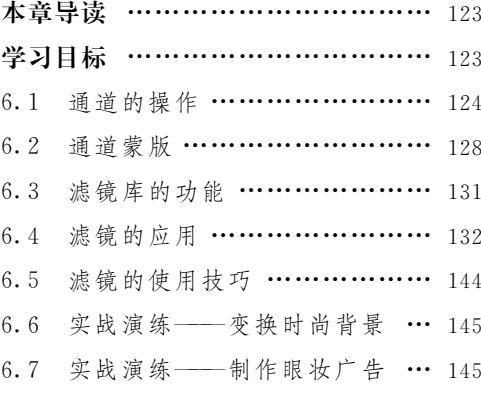

### 第7章 插画设计 本章导读 …………………………… 147 学习目标 …………………………… 147 7.1 插画设计概述 ………………… 148

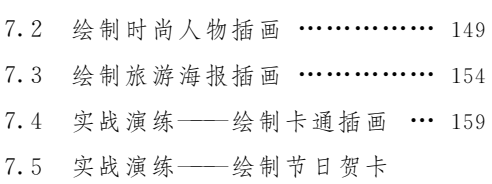

插画 …………………………… 159

第8章 照片模板设计

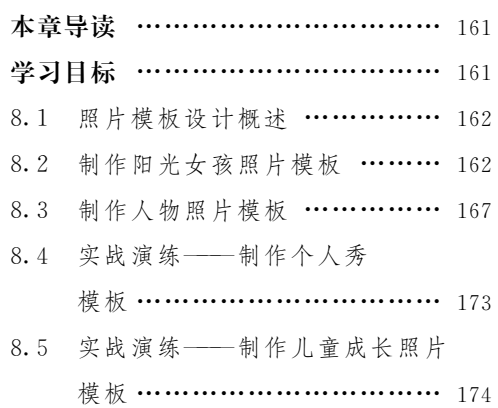

#### 第9章 宣传单设计

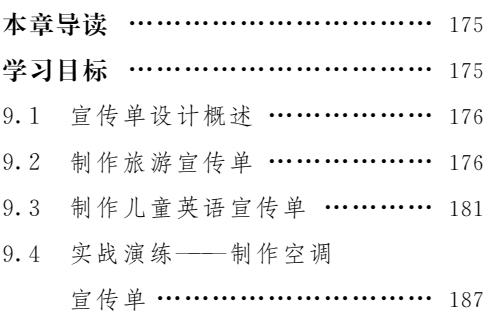

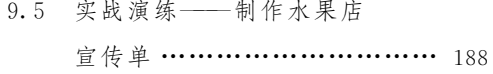

### 第10章 广告设计

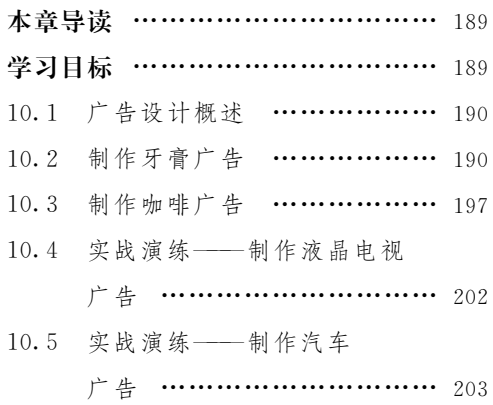

### 第11章 书籍装帧设计

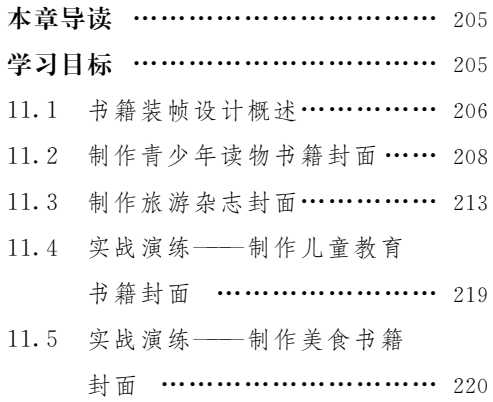

### 第12章 包装设计

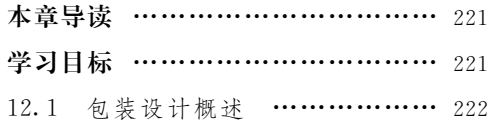

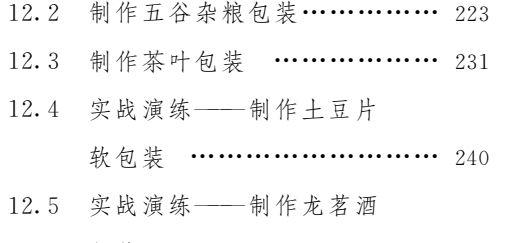

包装 ………………………… 240

,

第13章 UI设计

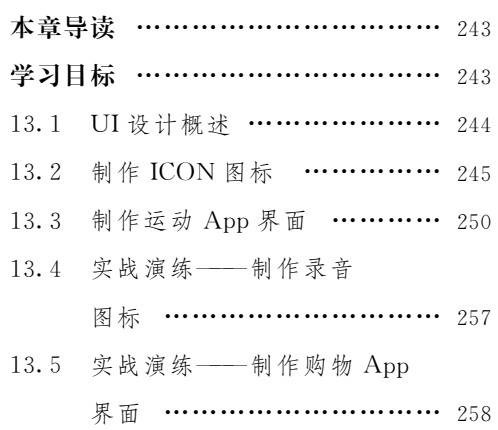

第14章 网店设计

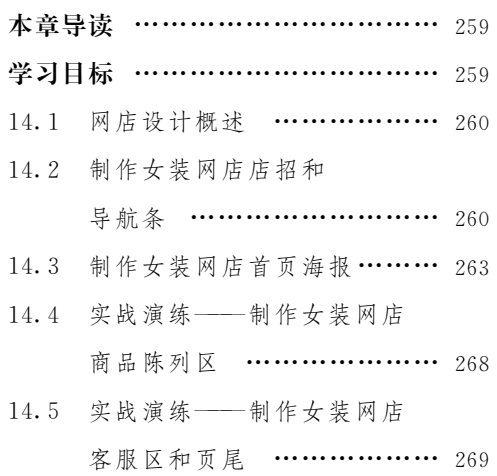

Photoshop CC 平面设计应用教程

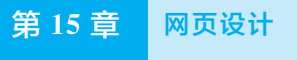

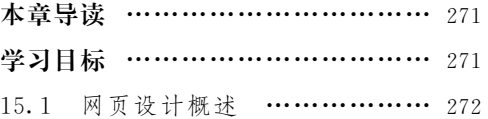

- 15.2 制作休闲度假网页…………… 272
- 15.3 制作咖啡销售网页…………… 282
- 15.4 实战演练——制作甜品 网页 …………………………… 287
- 15.5 实战演练——制作企业 网页 ………………………… 288

# 第1章

# 图像处理基础与选区应用

#### 本章导读 mir'

本章主要介绍图像处理的基础知识、Photoshop的操作 界面、文件的基本操作方法和选区的应用方法等内容。通 过对本章的学习,学生可以有效地掌握 Photoshop的基础理 论知识,进而更快速、准确地处理图像。

#### militär 学习目标

- 了解图像处理的基础知识。
- 了解操作界面的构成。
- 掌握文件操作的方法和技巧。
- 掌握基础辅助功能的应用。
- 能够运用选框工具、套索类工具、魔棒工具选取图像。
- 掌握选区的调整方法和应用技巧。

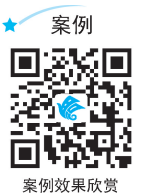

### 1.1 图像处理的基础知识

PhotoshopCC图像处理的基础知识包括:位图与矢量图、像素、图像尺寸与分 辨率、常用图像文件格式、图像的色彩模式等。掌握这些基础知识,可以了解图像 并提高处理图像的速度和准确性。

### ■ 1.1.1 位图与矢量图

图像文件可以分为两大类:位图和矢量图。在绘图或图像处理过程中,这两种 类型的图像文件可以相互交叉使用。

#### ■ | 1. 位图

位图是由许多不同颜色的小方块组成的,每一个小方块称为一个像素,每一个 像素都有一种明确的颜色。由于位图采取点阵的方式,使每个像素都能够记录图像 的色彩信息,因此可以精确地表现色彩丰富的图像。但图像的色彩越丰富,图像的 像素就越多,文件也就越大。所以,处理位图图像时,对计算机硬盘和内存的要求 也比较高。

位图与分辨率相关,如果以较大的倍数放大显示图像,或以过低的分辨率打印 图像, 图像都会出现锯齿状边缘, 并且会丢失细节, 效果如图 1-1 和图 1-2 所示。 其中,图1-1所示为原图;图1-2所示为放大显示的图像。

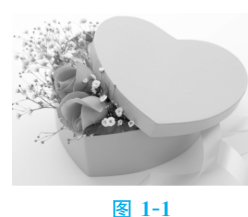

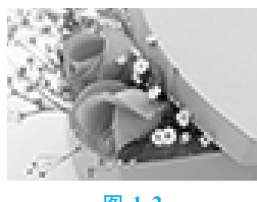

$$
\mathbf{M} \quad 1-2
$$

#### ■ 2. 矢量图

矢量图是指以数学的矢量方式来记录图像的内容。矢量图中的图形元素称为对 象,每个对象都是独立的,且具有各自的属性。矢量图是由各种线条、曲线或文字 组合而成的。Illustrator、CorelDRAW 等绘图软件绘制的图像都是矢量图。

矢量图与分辨率无关,可以被缩放到任意大小,其清晰度不变,也不会出现锯 齿状边缘。在任何分辨率下显示或打印,矢量图都不会损失细节,效果如图1-3和 图1-4所示。其中,图1-3所示为原图;图1-4所示为放大显示的图像。矢量图所占 的磁盘空间较少,但这种图形的缺点是不易制作色调丰富的图片,绘制的图形无法 像位图图像那样精确地描绘出各种绚丽的景象。

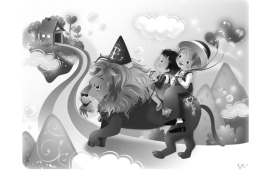

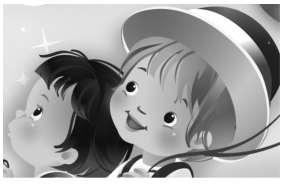

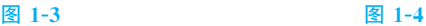

# ■ 1.1.2 像素

在 Photoshop中,图像是由许多小方块组成的,每一个小方块就是一个像素。 像素是图像的基本单位。每个像素都有自己明确的位置和色彩数值,即这些小方块 的颜色和位置决定了该图像所呈现的效果。图像包含的像素越多,图像的品质就越 好,效果如图1-5和图1-6所示。

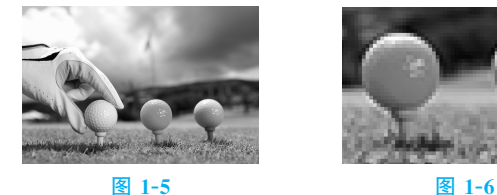

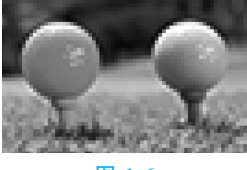

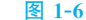

# 1.1.3 图像尺寸与分辨率

#### ■1. 图像尺寸

在制作图像的过程中,可以根据制作需求改变图像的尺寸或分辨率。在改变图 像尺寸之前要考虑图像的像素是否发生变化,如果图像的像素总量不变,提高分辨 率将缩小其尺寸,提高尺寸将降低其分辨率;如果图像的像素总量随图像尺寸一起 改变,则可以在改变其尺寸的同时保持图像的分辨率不变。

在 Photoshop中,选择"图像 > 图像大小"命令,弹出"图像大小"对话框,如 图1-7所示。取消勾选"重新采样"复选框,此时,"宽度""高度"和"分辨率"选项被 关联在一起,如图1-8所示。在图像像素总量不变的情况下,将"宽度"或"高度"选 项的值增大,则"分辨率"选项的值就相应地减小,如图1-9所示。勾选"重新采样" 复选框,将"宽度"或"高度"选项的值减小,"分辨率"选项的值保持不变,图像像素 总量将减少,如图1-10所示。

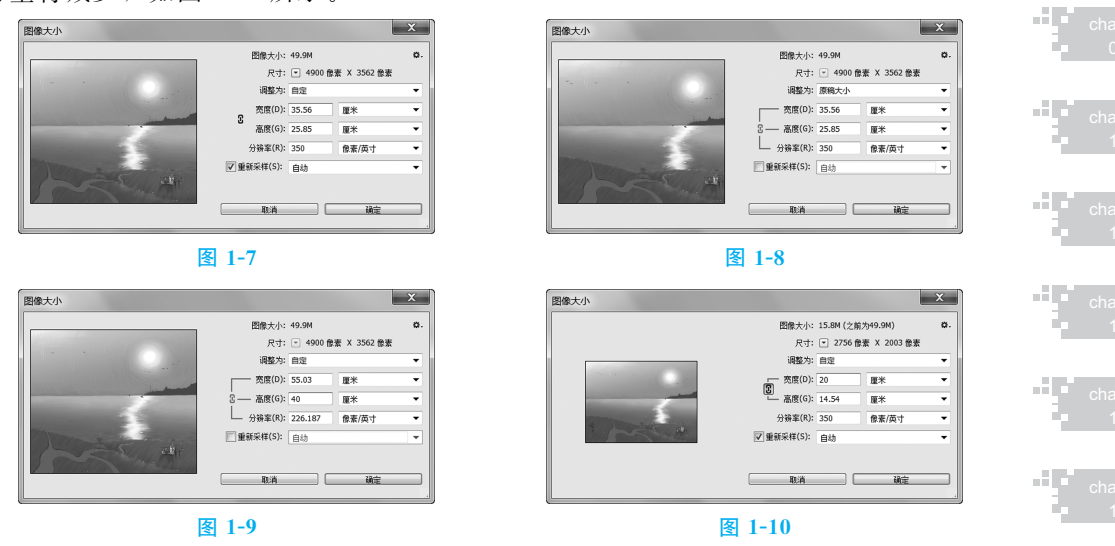

将图像的尺寸缩小后,再将图像恢复到原来的尺寸,将不会还原原始图像的细 节,因为 Photoshop 无法恢复已损失的图像细节。

chapter

a.

#### ■ 2. 分辨率

分辨率是用于描述图像文件信息的专业术语。在 Photoshop中,图像上每单位 长度所能显示的像素数目称为图像的分辨率,单位为"像素/英寸"或"像素/厘米"。

高分辨率图像比相同尺寸的低分辨率图像包含的像素多。图像中的像素点越小、 越密,越能表现出图像色调的细节变化,如图 1-11 和图 1-12 所示。

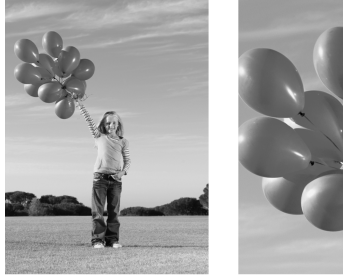

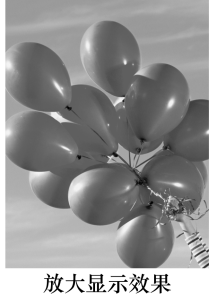

高分辨率图像

图 1-11 图 1-12

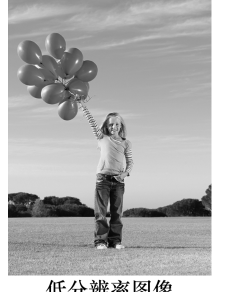

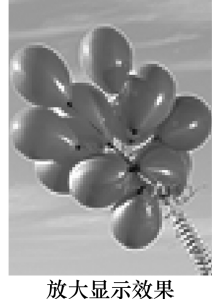

低分辨率图像

### ■ 1.1.4 常用图像文件格式

用Photoshop制作或处理好一幅图像后,就要进行存储。这时选择一种合适的 文件格式就显得十分重要。Photoshop中有20多种文件格式可供选择。在这些文件 格式中,既有 Photoshop的专用格式,也有用于应用程序交换的文件格式,还有一 些比较特殊的格式。下面具体介绍几种 Photoshop中常用的文件格式。

#### ■ 1. PSD 格式和 PDD 格式

PSD 格式和 PDD 格式是 Photoshop 软件自身的专用文件格式,能够保存图像 数据的细小部分,如图层、附加的遮膜通道等 Photoshop对图像进行特殊处理的信 息。在没有最终决定图像存储的格式前,最好先以这两种格式存储。另外,Photoshop打开和存储这两种格式的文件比其他格式更快。但是这两种格式也有缺点,即 以这两种格式存储的图像文件特别大,需要占用较大的磁盘空间。

#### **III 2. TIF(TIFF)格式**

TIF(TIFF)格式是标签图像文件格式。TIF格式对 于彩色图像来说是最有用的格式,具有很强的可移植 性,它可以用于PC、Macintosh及 UNIX工作站三大平 台,是这三大平台上应用最广泛的图像格式。存储时, 用户可在如图 1-13 所示的"TIFF 选 项"对 话 框 中 进 行 设置。

用TIF格式存储时应考虑图像文件的大小,因为TIF 格式的文件比其他格式的文件更大、更复杂。但 TIF格 式支持 24 个通道,能存储多于 4 个通道的文件格式。 TIF格式还允许使用 Photoshop中的复杂工具和滤镜特 效。TIF格式非常适用于印刷和输出图像文件的存储。

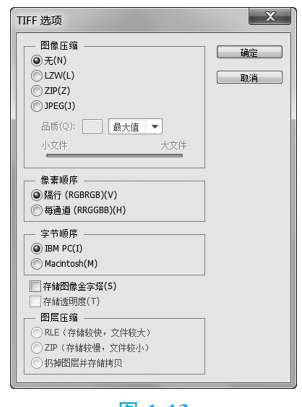

图 1-13

#### **自1音** 图像处理基础与选区应用

#### **■ 3. BMP 格式**

BMP(Bitmap)格式可以用于绝大多数 Windows操作系 统下的应用程序。用于 BMP格式存储设置的"BMP 选项" 对话框如图1-14所示。

BMP格式使用索引色彩,此格式的图像具有极其丰富 的色彩,并可以使用16M 色彩渲染图像。BMP 格式能够 存储黑白图、灰度图和16M 色彩的 RGB 图像等。此格式 一般在多媒体演示、视频输出等情况下使用,但不能在 Macintosh程序中使用。在存储 BMP 格式的图像文件时, 还可以进行无损失压缩,以节省磁盘空间。

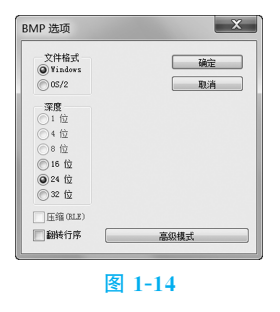

chante 01

#### ■ 4. GIF 格式

GIF(Graphics Interchange Format)格式的文件比较小,它形成一种压缩的8位 图像文件。正因为这样,一般用这种格式的文件来缩短图像的加载时间。如果在网 络中传输图像文件,传输 GIF格式的图像文件比传输其他格式的图像文件快得多。

#### ■II 5. JPEG 格式

JPEG(Joint Photographic Experts Group)格式既是 Photoshop 支持的一种文件格式, 也是一种压缩方案。它 是 Macintosh上常用的一种存储类型。JPEG 格式是压缩图 像文件格式中的"佼佼者",与 TIF格式采用的 LIW 无损失 压缩相比,它的压缩比例更大,但它使用的有损失压缩会 丢失部分数据。用户可以在存储时选择图像压缩后的质量, 这就能控制数据的损失程度。用于JPEG 格式存储设置的 "JPEG 选项"对话框如图1-15所示。

图像结构 品质(0): 11 最佳 ▼ 小文件 — 格式选项<br>◎ 基线("标准")<br>◎ 基线已优化  $\frac{1}{13}$ 图1-15

在"品质"下拉列表框中可以选择"低""中""高"和"最佳"4种图像压缩品质。以 最佳品质保存图像比其他品质的保存形式占用更大的磁盘空间。若选择低品质保存 图像,则会使损失的数据较多,但占用的磁盘空间较少。

### 1.1.5 图像的色彩模式

Photoshop提供了多种色彩模式,这些色彩模式正是图像作品能够在屏幕和印 刷品上成功呈现的重要保障。在这些色彩模式中,经常使用的有 CMYK 模式、 RGB模式、Lab模式及灰度模式。另外,还有索引模式、HSB模式、位图模式、双 色调模式、多通道模式等。这些模式都可以在"图像"菜单的"模式"级联菜单中选取, 每种色彩 模 式 都 有 不 同 的 色 域,并 且 色 彩 模 式 之 间 可 以 转 换。下 面 将 具 体 介 绍 Photoshop中主要的色彩模式。

#### ■1. CMYK 模式

CMYK 代表印刷上用的 4 种油墨色: C 代表青色, M 代表洋红色, Y 代表黄色, K 代表黑色。CMYK 模式 的"颜色"面板如图1-16所示。

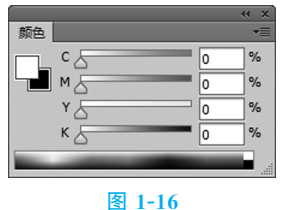

Photoshop CC 平面设计应用教程

CMYK 模式在印刷时应用色彩学中的减法混合原理,即减色色彩模式。它是 Photoshop图像作品中最常用的一种印刷用色彩模式。

#### ■ 2. RGB 模式

与 CMYK 模式不同,RGB 模式是一种加色色彩模 式,它通过红、绿、蓝3种色光相叠加而形成更多的颜 色。RGB模式是色光的彩色模式,一幅24位的 RGB图 像有3个色彩信息的通道:红色(R)、绿色(G)和蓝色 (B)。RGB模式的"颜色"面板如图1-17所示。

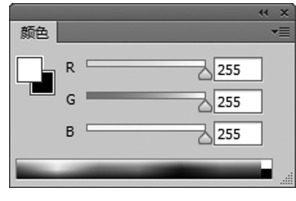

图 1-17 每个通道都有8位的色彩信息———一个0~255的 亮度值色域。也就是说,每一种色彩都有256个亮度水平级。3种色彩相叠加,有 约1670万种可能的颜色。这些颜色足以表现出绚丽多彩的世界。

#### ■ 3. 灰度模式

灰度模式又称为8位深度图。其中,每个像素用 8 个二进制位表示,能产生 256级灰色调。当一个彩色图像被转换为灰度模式时,所有的颜色信息都将从图像 中丢失。尽管 Photoshop允许将一个灰度图像转换为彩色图像,但不可能将原来的

颜色完全还原。所以,当要转换为灰度模式时,应先做 好图像的备份。

像黑白照片一样,一个灰度模式的图像只有明暗 值,没有色相及 饱 和 度 这 两 种 颜 色 信 息。灰 度 模 式 的 "颜色"面板如图1-18所示。其中,K 值用于衡量黑色油 墨的用量,0代表白,100%代表黑。

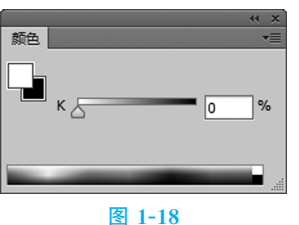

#### 1) 提示

将图像由彩色模式转换为双色调模式或位图模式时,必须先将图像转换为灰 度模式,然后由灰度模式转换为双色调模式或位图模式。

### 1.2 操作界面

使用操作界面是学习 Photoshop的基础。熟练掌握操作界面的内容,有助于广 大读者更好地使用 Photoshop。

Photoshop的操作界面主要由菜单栏、属性栏、工具箱、控制面板和状态栏等 组成,如图1-19所示。

(1)菜单栏:共包含11个菜单命令。利用菜单命令可以完成对图像的编辑、色 彩调整、滤镜效果添加等操作。

(2)属性栏:是工具箱中各个工具的功能扩展。通过在属性栏中设置不同的选 项,可以快速完成多样化的操作。

(3)工具箱:包含多种工具。利用不同的工具,可以完成对图像的绘制、观察和 测量等操作。

(4)控制面板:是Photoshop的重要组成部分。通过不同的控制面板,可以完成

**第1章** 图像处理基础与选区应用●

chapter

J.

a T

-11

-31

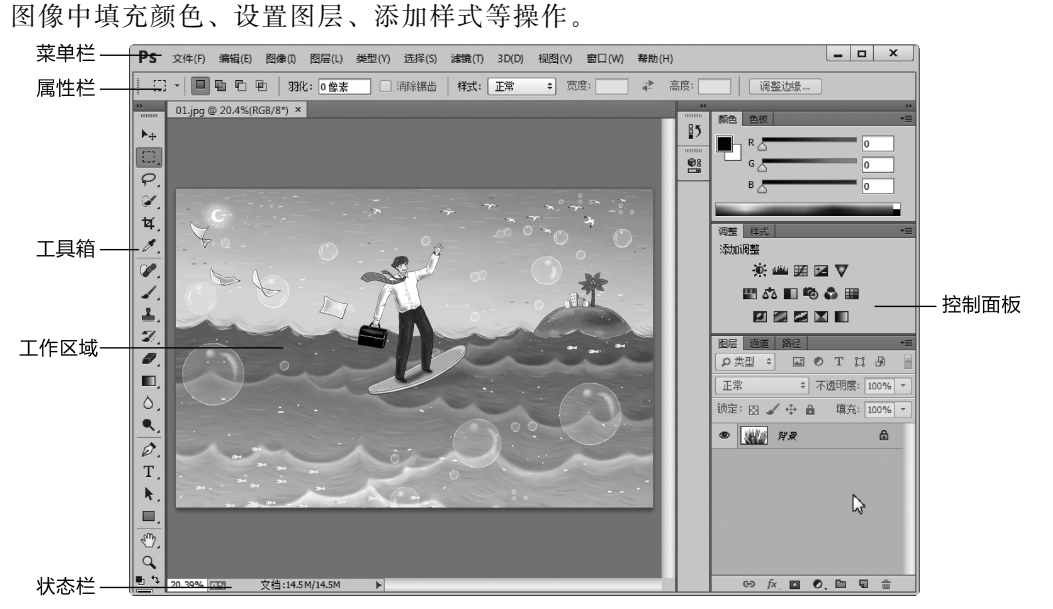

图 1-19

(5)状态栏:用于提供当前文件的显示比例、文档大小、当前所用工具、暂存盘 大小等提示信息。

### 1.3 文件操作

利用 Photoshop中文件的新建、存储、打开和关闭等基础操作,可以对文件进 行基本的处理。

### ■ 1.3.1 新建和存储文件

新建图像是使用 Photoshop进行设计的第一步。如果要在一个空白的画布上绘 图,就要在 Photoshop中新建一个图像文件。编辑和制作好图像后,就需要将图像 保存,以便下次打开图像文件继续操作。

#### ■1. 新建文件

选择"文件  $>$  新 建" 命 令 或 按 Ctrl + N 组 合 键, 弹 出 "新 建 " 对 话 框, 如 图1-20所示。

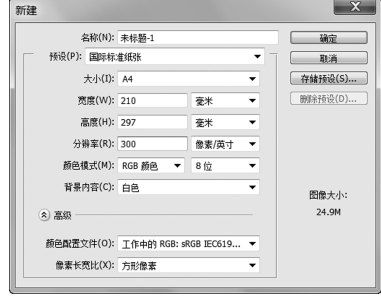

图 1-20

Photoshop CC 平面设计应用教程

(1)名称:可以设置新建图像文件的文件名。

(2)预设:用于自定义或选择其他固定格式图像文件的大小。

(3)大小:其中显示的数据是当前文件的大小。

(4)宽度、高度:设置图像的宽度和高度数值。图像宽度和高度的单位可以设定 为像素或厘米,单击"宽度"或"高度"选项右侧的三角形按钮 , 在弹出的计量单位 下拉列表中选择计量单位。

(5)分辨率:设置图像的分辨率。该选项可以设定每英寸的像素数或每厘米的像 素数。用于屏幕显示时,设定为72像素/英寸;用于平面设计时,设定为输出设备 的半调网屏频率的1.5~2倍,一般为300像素/英寸;用于打印时,设置为打印机 分辨率的整除数,如100像素/英寸。

(6)颜色模式:可以选择多种颜色模式。

(7)背景内容:可以设定图像的背景颜色。

(8)颜色配置文件:可以设置文件的色彩配置方式。

(9)像素长宽比:可以设置图像的像素比。

#### ■ 1) 提示

分辨率越高,图像文件也就越大。实际操作过程中,用户应根据工作需要, 设定合适的分辨率。

#### ■ | 2. "存储"命令

选 择 "文 件 > 存 储 "命 令, 或 按 Ctrl+S组合键,可以存储文件。当设计 好的作品第一次存储时,选择"文件>存 储为"命令,弹出"另存为"对话框,如 图1-21所示。在"文件名"文本框中输入 文件名,选择需要保存的文件格式后, 单击"保存"按钮,即可将图像文件保存。

(1)"作为副本"复选框:勾选此复选 框,可 将 处 理 的 文 件 存 储 成 该 文 件 的 副本。

(2)"注释"复选框:勾选此复选框, 可存储带有注释的文件。

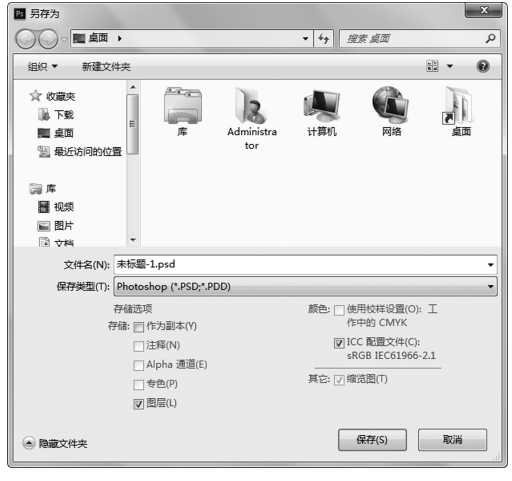

图 1-21

(3)"Alpha通道"复选框:勾选此复选框,可存储带有 Alpha通道的文件。

(4)"专色"复选框:勾选此复选框,可存储带有专色通道的文件。

(5)"图层"复选框:勾选此复选框,可同时存储图层和文件。

当对已存储过的图像文件进行各种编辑操作后,选择"存储"命令,不会弹出"另 存为"对话框,计算机直接保留最终确认的结果,并覆盖原始图像文件。

如果既要保留修改过的图像文件,又不想放弃原文件,可以使用"存储为"命令。 选择"文件>存储为"命令, 或按 Shift+Ctrl+S组合键, 弹出"另存为"对话框, 在 对话框中可以为更改过的图像文件重新命名、选择保存路径、设定需要保存的文件

chapter

н

J.

a T

格式,最后进行保存。

### 1.3.2 打开和关闭文件

如果要对照片或图片进行修改和处理,就要在 Photoshop中打开需要处理的 图像。

#### ■ 1. 打开文件

选择"文件>打开"命令, 或按 Ctrl+O 组合键, 弹出"打开"对话框, 如图 1-22 所示。在对话框中可以搜索路径和文件,并确认文件的类型和名称,单击"打开"按 钮,或直接双击文件,即可打开所指定的图像文件,如图1-23所示。

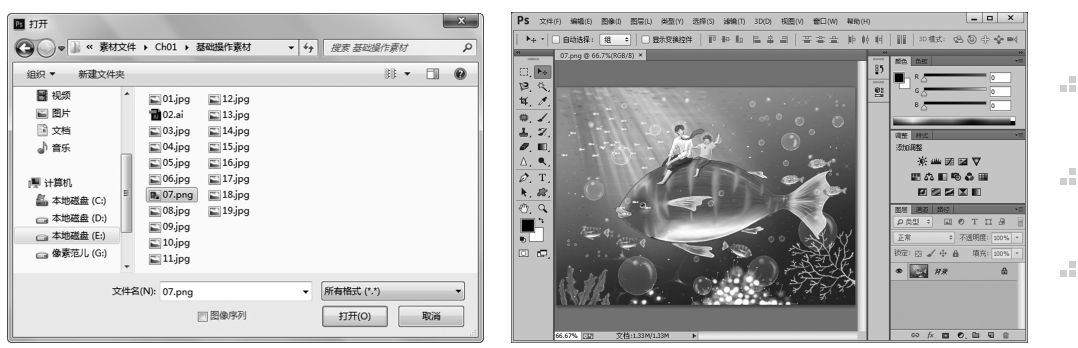

图 1-22 图 1-23

若要同时打开多个图像文件,可在文件列表中将所需的几个文件同时选中,并 单击"打开"按钮,即可按选择先后次序逐个打开这些图像文件。

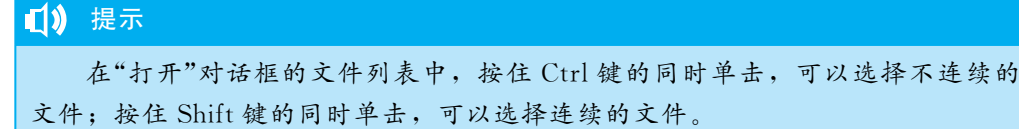

#### ■ 2. 关闭文件

"关闭"命令只有在当前有文件被打开时才呈现为可用状态。将图像文件存储后, 可以将其关闭。

选择"文件>关闭"命令或按 Ctrl+W 组合键, 可以关闭文件。关闭图像文件 时,若当前文件被修改过或是新建的文件,则会弹出提示框,如图1-24所示。单击 "是"按钮,即可存储并关闭该图像文件。

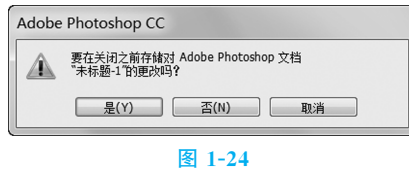

如果要将打开的图像文件全部关闭,可以选择"文件>关闭全部"命令,或按  $Alt + Ctrl + W$  组合键。

### 1.4 基础辅助功能

Photoshop中包括颜色设置及一些辅助性工具。通过使用颜色设置命令,可以 快速运用需要的颜色绘制图像;通过使用辅助性工具,可以快速查看图像。

### 1.4.1 颜色设置

在 Photoshop中,可以使用工具箱、"拾色器"对话框、"颜色"面板、"色板"面 板对图像的颜色进行设置。

#### ■1. 设置前景色和背景色

工具箱中的"色彩控制"图标 可以用 来设定前景色和背景色。单击前景色控制 图标,弹出如图1-25所示的"拾色器(前景 色)"对话框,可 以 在 此 选 取 颜 色。背 景 色 的设置与前景色类似。单击"切换前景色和 背景色"图标 或按 X 键可以互换前景色和 背景色。单击"默认前景色和背景色"图标 ,可以使前景色和背景色恢复到初始状 态,即前景色为黑色,背景色为白色。

#### ■ 2. "拾色器(前景色)"对话框

用户可以在"拾色器(前景色)"对话框 中设置颜色。用鼠标在颜色色带上单击或 拖动两侧的滑块,可以使颜色的色相发生 变化,如图1-26所示。

在"拾色器(前景色)"对话框左侧的颜 色选择区中,可以选择颜色的明度及饱和 度,垂直方向表示明度的变化,水平方向 表示饱和度的变化。

选择好颜色后, 在对话框右侧上方的

颜色框中会显示所选择的颜色,对话框右下方是所选择颜色的 HSB、RGB、Lab、 CMYK 值。也可以在颜色文本框中输入数值得到所需的颜色,单击"确定"按钮,所 选择的颜色将变为工具箱中的前景色。

#### ■ | 3. "颜色"面板

"颜色"面板可以用来改变前景色和背景色。选择"窗口>颜色"命令,弹出"颜 色"面板,如图1-27所示。在"颜色"面板中,首先单击左侧的设置前景色或背景色 图标 天确定所调整的是前景色还是背景色。然后拖动三角形滑块,或在色带中选 择所需的颜色,或直接在颜色文本框中输入数值来调整颜色。

单击面板右上方的 国图标,弹出下拉菜单,如图 1-28 所示。此菜单用于设定面

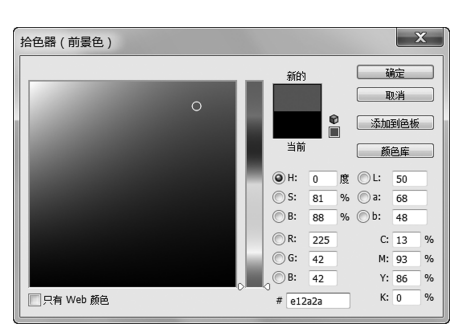

图 1-25

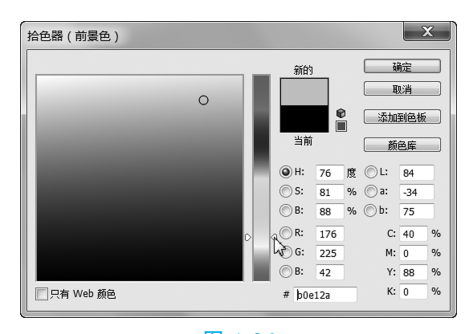

图 1-26

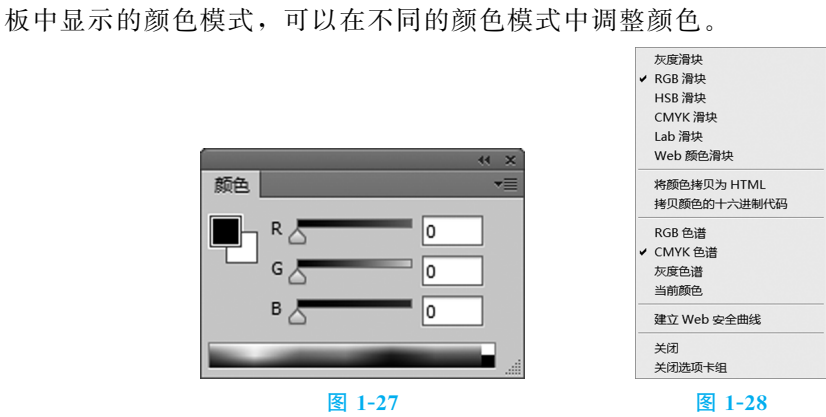

#### ■ 4. "色板"面板

可以通过"色板"面板选取一种颜色来改变前景色或背景色。选择"窗口>色板" 命令,弹出"色板"面板,如图 1-29 所示。单击面板右上方的 国图标,弹出下拉菜 单,如图1-30所示。

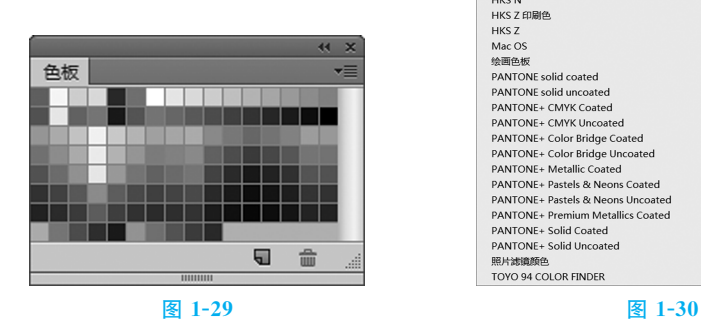

新建色板. TOYO COLOR FINDER TRUMATCH 颜色 小编家国 VisiBone<br>VisiBone2 小噛成因<br>大缩览图<br>小列表 Web 色相  $+21$ Web esta<br>Web 安全顔色<br>Web 色谱 预设管理器 Windows 無位色板 真应已恢..<br>载入色板..<br>存储色板.. 关闭<br>关闭选项卡组 替换色板... ANPA 颜色 ANTA BREE<br>DIC 顔色参考<br>FOCOLTONE 颜色<br>HKS E 印刷色 HKS E **HKS K 印刷色** FINS N 印刷巴<br>HKS K<br>HKS N 印刷色 HKS N FINS IN<br>HKS Z 印刷色<br>HKS Z Mac OS mac O5<br>绘画色板<br>PANTONE solid coated PANTONE solid uncoated PANTONE+ CMYK Coated<br>PANTONE+ CMYK Uncoated PANTONE+ Color Bridge Coated PANTONE+ Color Bridge Coated<br>PANTONE+ Metallic Coated<br>PANTONE+ Pastels & Neons Coated PANTONE+ Pastels & Neons Uncoated<br>PANTONE+ Premium Metallics Coated<br>PANTONE+ Solid Coated PANTONE+ Solid Uncoated 照片滤镜颜色<br>TOYO 94 COLOR FINDER

**第1章** 图像处理基础与选区应用●

(1)新建色板:用于新建一个色板。 (2)小缩览图:可使面板以小图标方式显示。 (3)小列表:可使面板以小列表方式显示。 (4)预设管理器:对色板中的颜色进行管理。 (5)复位色板:用于恢复到系统的初始设置状态。 (6)载入色板:用于向"色板"面板中增加色板文件。 (7)存储色板:用于将当前"色板"面板中的色板文件存入硬盘。 (8)替换色板:用于替换"色板"面板中现有的色板文件。

chapter

86

-91

-97

a T

al III

-90

-90

Photoshop CC 平面设计应用教程 ●

(9)"ANPA 颜色":该选项以下的各选项都是配置好的颜色库。

### 1.4.2 图像显示效果

在制作图像的过程中,可以根据不同的设计需要更改图像的显示效果,或应用 "信息"面板查看图像的相关信息。

#### ■1. 更改屏幕显示模式

要更改屏幕的显示模式,可以在工具箱底部单击"更 改屏幕模式"按钮回,弹出菜单,如图 1-31 所示;或反复 按 F键,也可切换到不同的屏幕模式。按 Tab键,可以 关闭除图像和菜单外的其他面板。

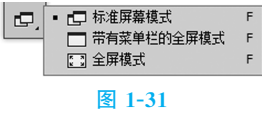

#### ■ 2. 缩放工具

(1)放大显示图像: 选择"缩放工具" ,将鼠标移至图像中, 鼠标指针变为"放 大"图标 ,每单击1次,图像就会放大1倍。若图像以100%的比例显示在屏幕 上,用鼠标在图像上单击1次,图像则以200%的比例显示。

当要放大一个指定的区域时,选择"放大"工具 ,按住鼠标,选中需要放大的 区域释放鼠标,选中的区域会放大显示并填满图像窗口。取消勾选"细微缩放"复选 框,可在图像上框选出矩形选区(见图 1-32),可以将选中的区域放大,效果如 图1-33所示。

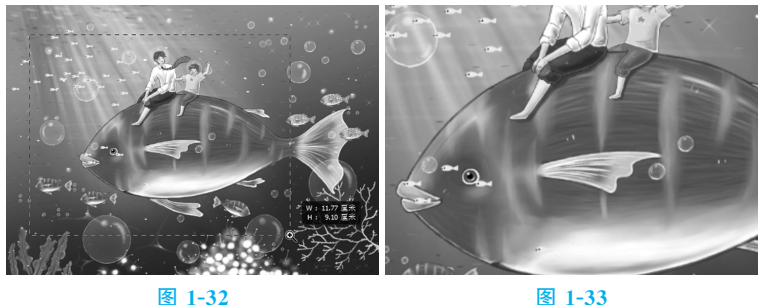

按 Ctrl++组合键,也可逐渐放大图像,如从100%的显示比例放大到200%, 直至300%、400%。

(2)缩小显示图像:缩小显示图像可以用有限的屏幕空间显示出更多的图像;此 外,还可以看到一个较大图像的全貌。

选择"缩放工具" ,将鼠标移至图像中, 鼠标指针变为"放大"图标 ,按住 Alt 键, 鼠标指针变为"缩小"图标 。也可在"缩放工具"属性栏中单击"缩小"工具 回,则鼠标指针变为"缩小"图标 。每单击一次,图像将缩小为原图的50%。按 Ctrl+-组合键,可逐渐缩小图像。

#### A 技巧

当正在使用工具箱中的其他工具时,按住 Alt+Space组合键,可以快速切换 到"缩小"工具 ,进行缩小显示的操作。

#### **首1音** 图像处理基础与选区应用 ●

#### ■ 3. 抓手工具

选择"抓手工具" ,将鼠标移至图像中, 鼠标指针变为 , 在图像上拖动鼠 标,可以观察图像的各部分,效果如图1-34所示。直接用鼠标拖动图像周围的垂直 和水平滚动条,也可观察图像的各部分,效果如图1-35所示。

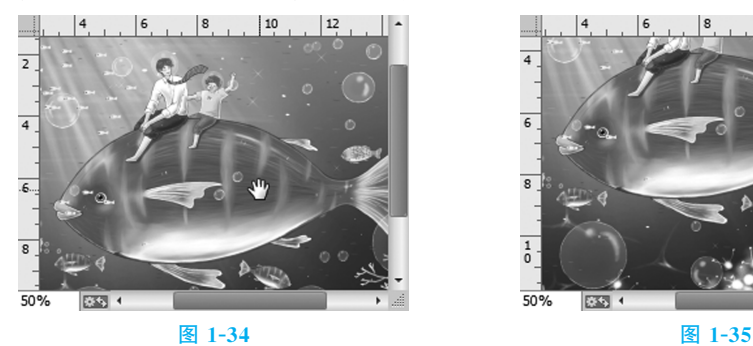

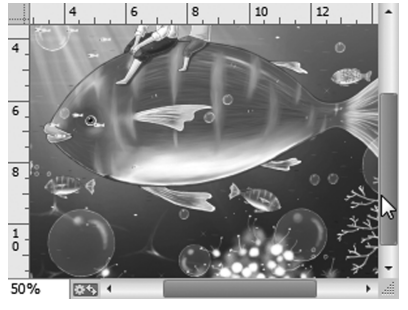

#### $\mathbf{a}$ 技巧

如果正在使用其他的工具进行操作,按住Space键,可以快速切换到"抓手工 具" 。

#### ■ 4. "缩放"命令

选择"视图>放大"命令,可放大显示当前图像。 选择"视图>缩小"命令,可缩小显示当前图像。 选择"视图>按屏幕大小缩放"命令,可满屏显示当前图像。 选择"视图>100%/200%"命令,可以100%或200%的比例显示当前图像。 选择"视图>打印尺寸"命令,可以实际的打印尺寸显示当前图像。

### ■ 1.4.3 标尺与参考线

标尺与参考线的设置可以使图像处理更加精确,实际设计任务中的许多问题也 需要使用标尺和参考线来解决。

#### ■ 1. 标尺

设置标尺可以精确地编辑和处理图像。选择"编辑>首选项>单位与标尺"命令, 弹出"首选项"对话框,如图1-36所示。

(1)单位:用于设置标尺和文字的显示单位,有多种显示单位供用户选择。

(2)列尺寸:使用列来精确确定图像的尺寸。

(3)点/派卡大小:与文件的输出有关。

选择"视图>标尺"命令,可以显示或隐藏标尺,如图1-37和图1-38所示。其 中,图 1-37 所示为显示标尺效果;图 1-38 所示为隐藏标尺效果。

chapter 01

Photoshop CC 平面设计应用教程 ●

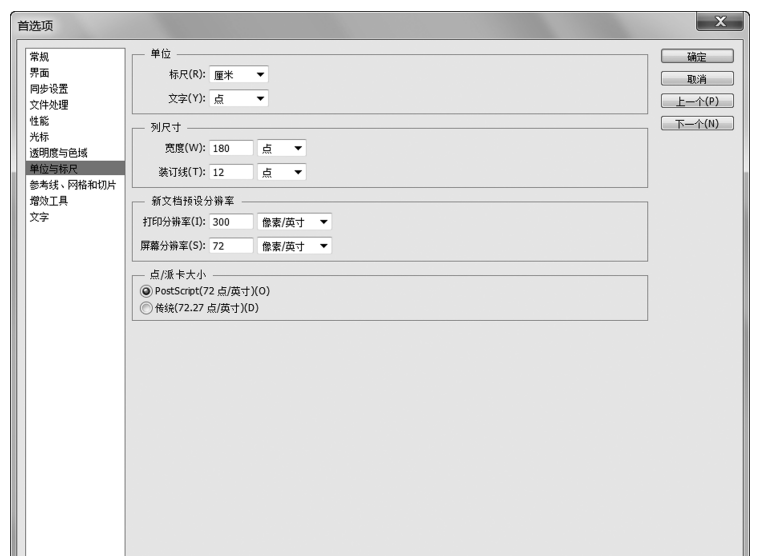

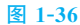

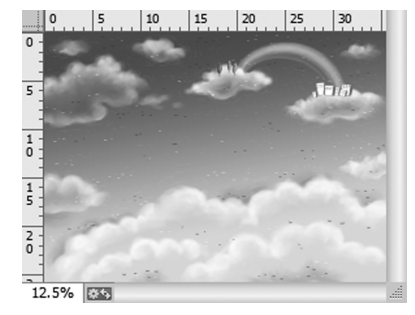

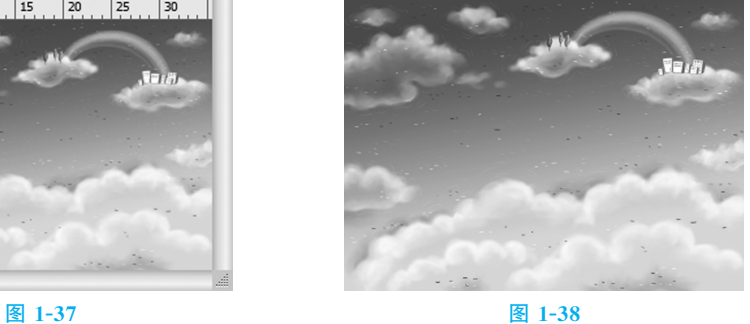

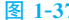

### $\theta$ 技巧 反复按 Ctrl+R组合键,也可以显示或隐藏标尺。

#### ■ 2. 参考线

设置参考线可以使编辑图像的位置更精确。将鼠标指针放在水平标尺上,按住 鼠标,向下拖动出水平的参考线,效果如图1-39所示。将鼠标指针放在垂直标尺 上,按住鼠标,向右拖动出垂直的参考线,效果如图1-40所示。

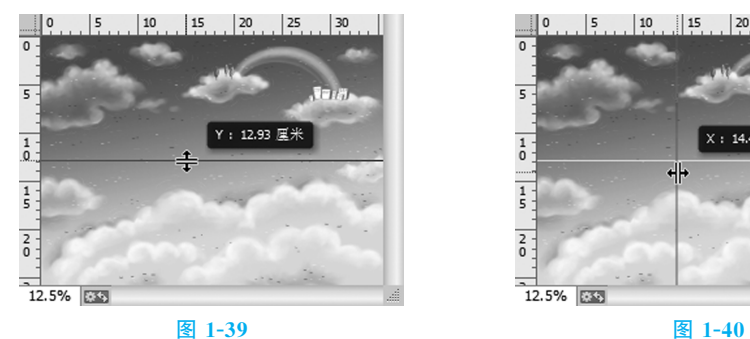

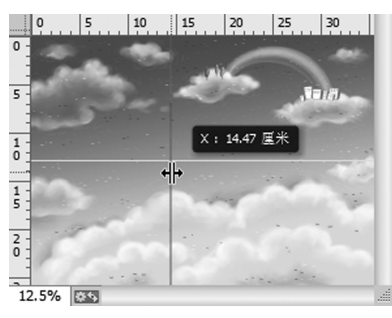

### 技巧

按住 Alt键,可以从水平标尺中拖动出垂直参考线,还可从垂直标尺中拖动 出水平参考线。

选择"视图>显示>参考线"命令,可以显示或隐藏参考线,此命令只有在存在 参考线的前提下才能使用。反复按 Ctrl+;组合键,可以显示或隐藏参考线。

洗择"移动工具" ,将鼠标放在垂直参考线上,鼠标指针变为++, 按住鼠标拖 动,可以移动垂直参考线。移动水平参考线的方法与此类似。

选择"视图>锁定参考线"命令或按 Alt+Ctrl+;组合 键,可以将参考线锁定,参考线锁定后将不能移动。选择 "视图>清除参考线"命令,可以将参考线清除。选择"视 图>新建参考线"命令,弹出"新建参考线"对话框,如 图1-41所示。设置完成后单击"确定"按钮,图像中出现新 建的参考线。

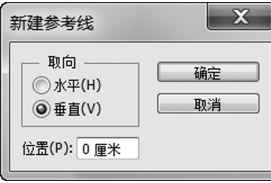

chapter

图 1-41

#### ■ 11 提示

在实际制作过程中,要精确地利用标尺和参考线,设定时可以参考"信息"面 板中各选项的数值。

### 1.5 选框工具

使用选框工具可以在图像或图层中绘制规则的选区,选取出规则的图像。

### 1.5.1 矩形选框工具

使用"矩形选框工具"可以在图像或图层中绘制矩形选区。选择"矩形选框工具" 或反复按Shift+M 组合键,其属性栏如图1-42所示。

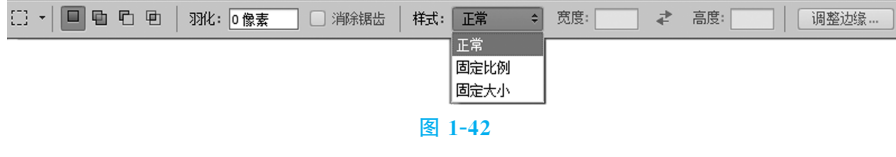

新选区 : 去除旧的选区, 绘制新的选区。 添加到选区 。在原有选区的基础上增加新的选区。 从选区减去同: 在原有选区上减去新选区。 与选区交叉回:选择新、旧选区重叠的部分。 羽化:用于设定选区边界的羽化程度。 消除锯齿:用于清除选区边缘的锯齿。 样式:用于选择类型。"正常"选项为标准类型,"固定比例"选项用于设定长宽

比例,"固定大小"选项用于固定矩形选框的长和宽。

宽度/高度:用来设定选取的宽度/高度。

Photoshop CC 平面设计应用教程

选择"矩形选框工具"[3], 在图像窗口中的适当位置单击并按住鼠标不放, 向右 下方拖动 鼠标绘制选区,释放鼠标,矩形选区绘制完成,如图 1-43 所示。按住 Shift键的同时,在图像窗口中拖动鼠标可以绘制出正方形选区,如图1-44所示。

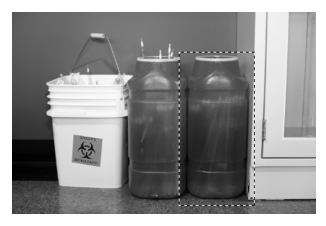

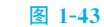

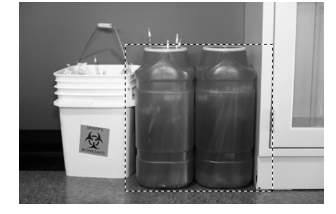

$$
\mathsf{R}1-44
$$

### ■ 1.5.2 椭圆选框工具

使用"椭圆选框工具"可以在图像或图层中绘制出椭圆形选区。选择"椭圆选框工 具" 〇 或反复按 Shift+M 组合键, 其属性栏如图 1-45 所示。

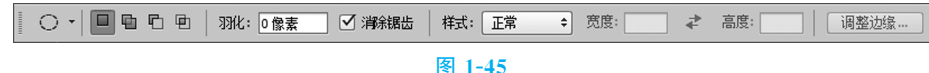

选择"椭圆选框工具" 。, 在图像窗口中的适当位置单击并按住鼠标不放, 拖动 鼠标绘制选区,释放鼠标后,椭圆形选区绘制完成,如图1-46所示。按住 Shift键 的同时,在图像窗口中拖动鼠标可以绘制圆形选区,如图1-47所示。

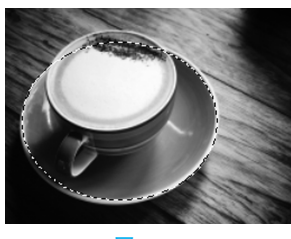

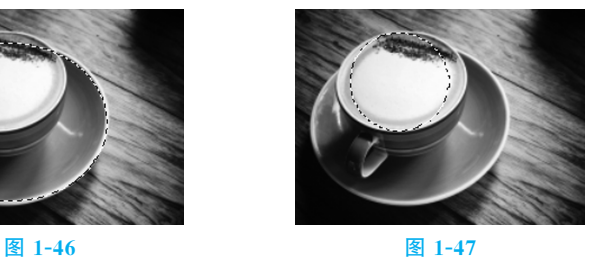

在"椭圆选框工具"属性栏中可以设置其羽化值。原效果如图1-48所示,当"羽 化"为"0像素"时,绘制选区并用白色填充选区,效果如图1-49所示;当"羽化"为 "50像素"时,绘制选区并用白色填充选区,效果如图1-50所示。

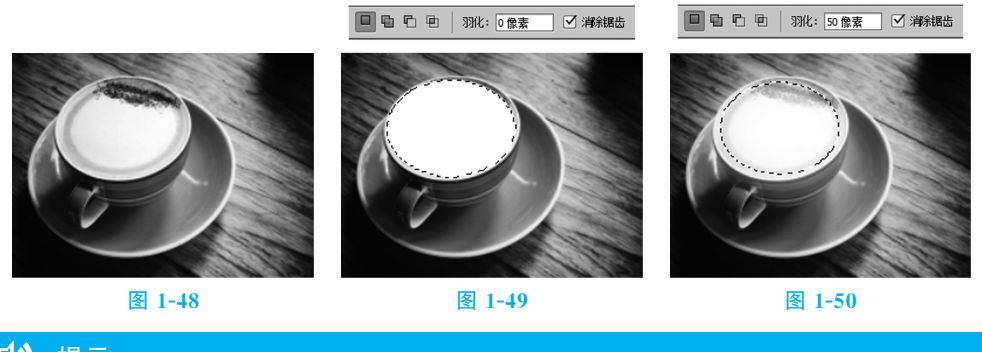

1) 提示

"椭圆选框工具"属性栏的其他选项和"矩形选框工具"属性栏的相同,这里不 再赘述。

# ■ 1.5.3 案例 —— 绘制小图标

学习目标:学习使用选框工具绘制小图标。

技术要点:使用"椭圆选框工具"和"矩形选框工具"绘制图形;使用"多边形套索 工具"和"创建剪贴蒙版"命令制作阴影图形。

效果展示:最终效果如图 1-51 所示。

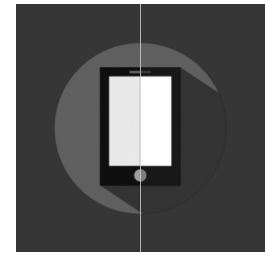

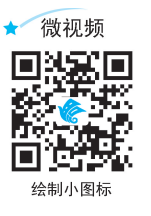

chapter 01

图 1-51

(1)按 Ctrl+N 组合键,新建一个文件,宽度为10厘米,高度为10厘米,分辨 率为300像素/英寸,颜色模式为 RGB 颜色,背景内容为白色,单击"确定"按钮。 将前景色设置为灰色(其 R、G、B值分别为87、87、87),按 Alt+Delete组合键, 用前景色填充"背景"图层,效果如图1-52所示。

(2)选择"视图>新建参考线"命令,弹出"新建参考线"对话框,设置如图1-53 所示,单击"确定"按钮,效果如图1-54所示。

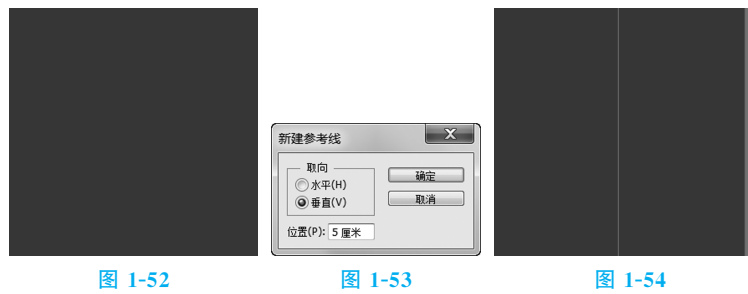

(3)新建图层并将其命名为"圆形"。将前景色设置为粉红色(其 R、G、B值分别 为 252、22、65)。选择"椭圆选框工具" 。,按住 Shift 键的同时, 拖动鼠标绘制一 个圆形选区;按 Alt+Delete组合键,用前景色填充选区;按 Ctrl+D组合键,取消 选区,效果如图1-55所示。

(4)新建图层并将其命名为"外左方形"。将前景色设置为深蓝色(其 R、G、B值 分别为22、32、55)。选择"矩形选框工具"[3],拖动鼠标绘制一个矩形选区,按 Alt+Delete组合键,用前景色填充选区,效果如图1-56所示。新建图层并将其命 名为"外右方形"。将前景色设置为蓝色(其 R、G、B 值分别为21、48、85)。按住 Shift键的同时,水平向右拖动选区到适当的位置,按 Alt+Delete组合键,用前景 色填充选区;按 Ctrl+D组合键,取消选区,效果如图1-57所示。

Photoshop CC 平面设计应用教程

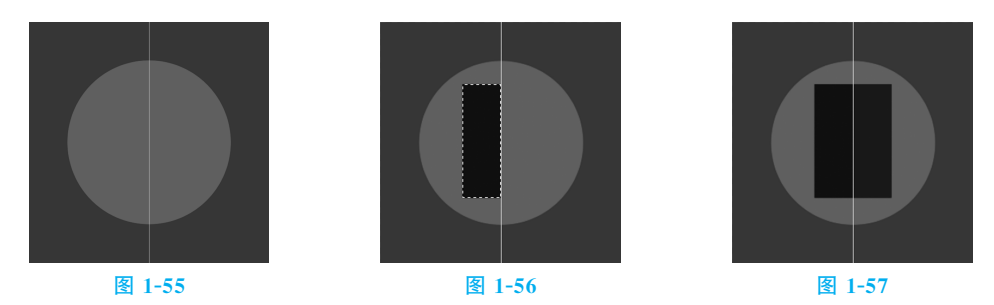

(5)新建图层并将其命名为"内左方形"。将前景色设置为浅灰色(其 R、G、B值 分别为 241、241、223)。选择"矩形选框工具"[二], 拖动鼠标绘制一个矩形选区,按 Alt+Delete组合键,用前景色填充选区,如图1-58所示。新建图层并将其命名为 "内右方形"。将前景色设置为淡灰色(其 R、G、B值分别为255、255、244)。按住 Shift键的同时,水平向右拖动选区到适当的位置,按 Alt+Delete组合键,用前景 色填充选区;按 Ctrl+D组合键,取消选区,效果如图1-59所示。

(6)新建图层并将其命名为"上左矩形"。将前景色设置为红色(其 R、G、B值分 别为 254、48、0)。选择"矩形选框工具" [1], 拖动鼠标绘制一个矩形选区, 按Alt+ Delete组合键,用前景色填充选区,效果如图1-60所示。新建图层并将其命名为 "上右矩形"。将前景色设置为深红色(其 R、G、B 值分别为 186、10、0)。按住 Shift键的同时,水平向右拖动选区到适当的位置,按 Alt+Delete组合键,用前景 色填充选区;按 Ctrl+D组合键,取消选区,效果如图1-61所示。

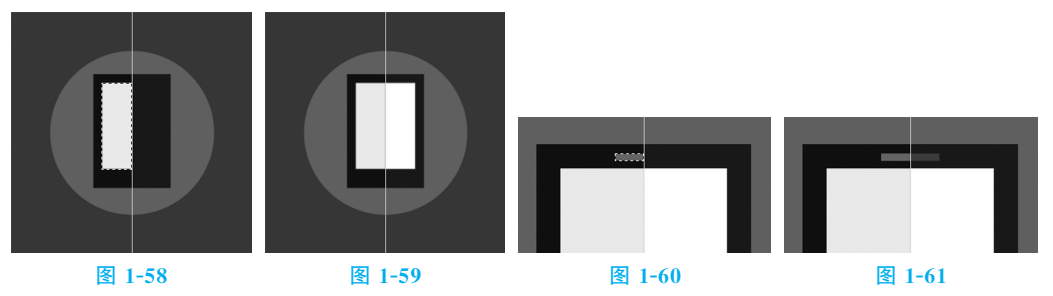

(7)新建图层并将其命名为"左圆形"。将前景色设置为橘黄色(其 R、G、B值分 别为 254、163、42)。选择"椭圆选框工具" , 按住 Shift 键的同时, 拖动鼠标绘制 一个圆形选区,按 Alt+Delete组合键,用前景色填充选区,效果如图1-62所示。

(8)新建图层并将其命名为"右圆形"。将前景色设置为橘色(其 R、G、B值分别 为 244、122、2)。选择"矩形选框工具"[二],单击其属性栏中的"从选区减去"按钮 ,在图像窗口中绘制选区,如图1-63所示。按 Alt+Delete组合键,用前景色填 充选区;按 Ctrl+D组合键,取消选区,效果如图1-64所示。

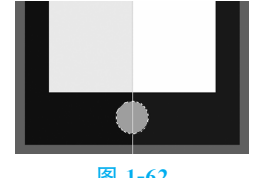

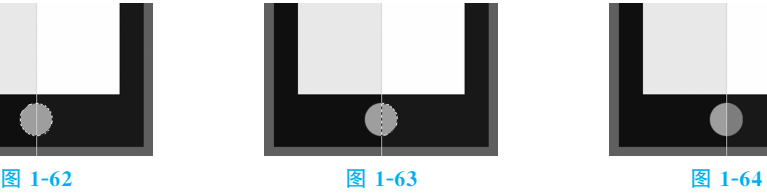

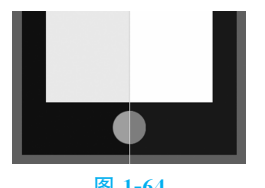

(9)新建图层并将其命名为"阴影"。将前景色设置为深红色(其 R、G、B值分别为

#### 图像处理基础与选区应用

 $161, 30, 0$ )。选择"多边形套索工具"[9], 拖动鼠标绘制一个菱形选区, 按 Alt+Delete 组合键,用前景色填充选区;按Ctrl+D组合键,取消选区,效果如图1-65所示。

(10)在"图层"面板中将"阴影"图层拖动到"外左方形"图层的下方,如图1-66所 示。按 Ctrl+Alt+G 组合键,为"阴影"图层创建 剪贴蒙版 (见图 1-67),效果如 图1-68所示。至此,小图标绘制完成。

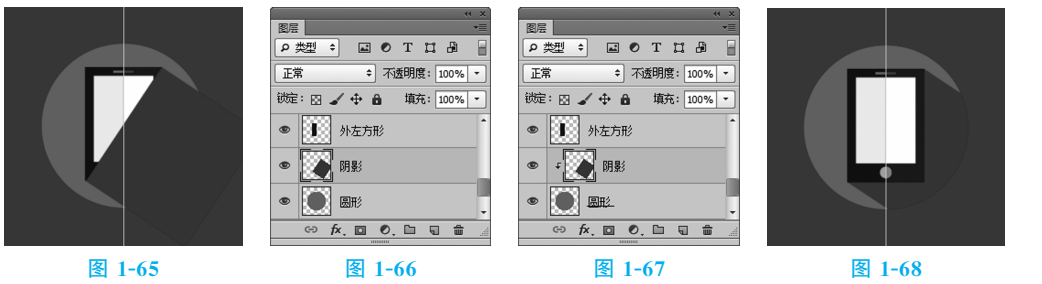

### 1.6 套索类工具

学习应用"套索工具""多边形套索工具""磁性套索工具"绘制不规则选区。

# 1.6.1 套索工具

使用"套索工具"可以在图像或图层中绘制不规则形状的选区,选取不规则形状 的图像。选择"套索工具"  $\Omega$  或反复按 Shift+L组合键, 其属性栏如图 1-69 所示。

> 图 1-69

回回回:选择方式选项。

羽化:用于设定选区边缘的羽化程度。

消除锯齿:用于清除选区边缘的锯齿。

选择"套索工具" ?, 在图像窗口中的适当位置单击并按住鼠标不放, 拖动鼠标 在物体的周围绘制路径,如图1-70所示。释放鼠标,选择区域自动封闭生成选区, 效果如图1-71所示。

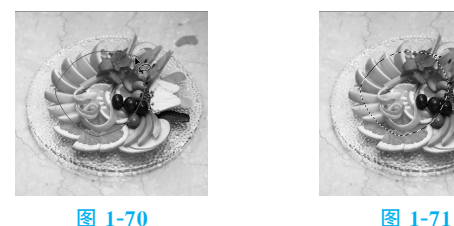

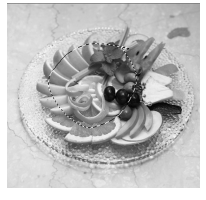

# 1.6.2 多边形套索工具

"多边形套索工具"用于选取不规则的多边形图像。选择"多边形套索工具"[9]或 反复按Shift+L 组合键,其 属 性 栏 中 的 有 关 内 容 与 "套 索 工 具"属 性 栏 中 的 内 容 相同。

选择"多边形套索工具"[9], 在图像窗口中单击设置所选区域的起点,然后逐一

chapter 01

单击设置选择区域的其他点,效果如图1-72所示。将鼠标移到起点,"多边形套索 工具"显示为 。如图 1-73 所示;单击即可封闭选区,效果如图 1-74 所示。

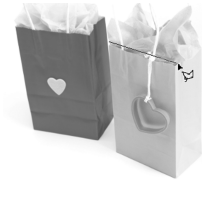

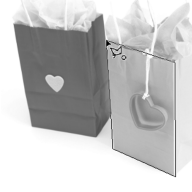

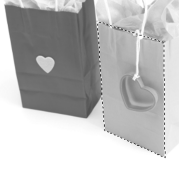

图 1-72 图 1-73 图 1-73 图 1-74

在图像窗口中使用"多边形套索工具"[9]绘制选区时,按 Enter 键,可封闭选 区;按 Esc键,可取消选区;按 Delete键,可删除刚建立的选区点。

■ 1) 提示

在图像中使用"多边形套索工具" [9] 绘制选区时, 按住 Alt 键, 可以暂时切换 为"套索工具" ? 来绘制选区;释放 Alt键,切换为"多边形套索工具" [9]继续 绘制。

### 1.6.3 磁性套索工具

"磁性套索工具"可以用来选取形状不规则且与背景反差大的图像。选择"磁性套 索工具" D.或反复按 Shift+L 组合键, 其属性栏如图 1-75 所示。

图 1-75

回回回: 选择方式选项。

羽化:用于设定选区边缘的羽化程度。

消除锯齿:用于清除选区边缘的锯齿。

宽度:用于设定套索检测范围,"磁性套索工具"将在此范围内选取反差最大的 边缘。

对比度:用于设定选取边缘的灵敏度。对比度数值越大,则要求边缘与背景的 反差越大。

频率:用于设定选取标记点的速率,数值越大,标记速率越快,标记的点越多。 钢笔压力:用于设定专用绘图板的笔刷压力。

选择"磁性套索工具"2, 在图像窗口中的适当位置单击并按住鼠标不放, 根据选 取图像的形状拖动鼠标,选取图像的磁性轨迹会紧贴图像的内容,如图 1-76 所示。将 鼠标指针移到起点,如图1-77所示;单击即可封闭选区,效果如图1-78所示。

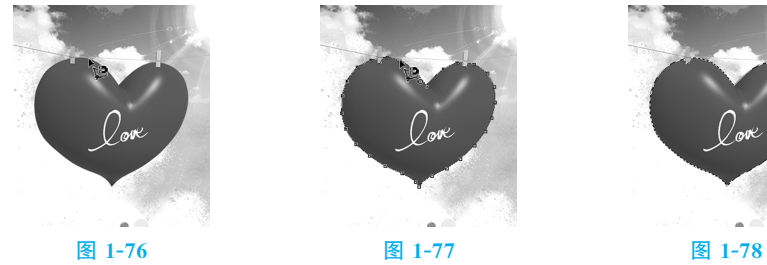

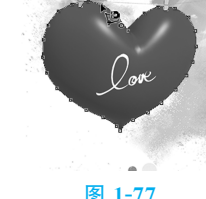

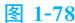

在图像窗口中使用"磁性套索工具"图绘制选区时,按 Enter 键,可封闭选区; 按 Esc键,可取消选区;按 Delete键,可删除刚建立的选区点。

#### ■■ 提示

在图像窗口中使用"磁性套索工具" (2) 绘制选区时, 按住 Alt 键, 可以暂时切换 为"套索工具" (?) 绘制选区;释放 Alt 键, 切换为"磁性套索工具" (2) 继续绘制选区。

# 1.6.4 案例———制作夏日风景

学习目标:学习使用不同的选择工具选取不同的图像;并应用"移动工具"移动 装饰图形。

技术要点:使用"磁性套索工具"绘制选区;使用"魔棒工具"选取图像;使用"移 动工具"移动选区中的图像。

效果展示:最终效果如图 1-79 所示。

 $(1)$  按  $C$ trl + N 组 合 键, 新 建 一 个 文 件, 宽 度 为 29.7厘米,高度为21厘米,分辨率为300像素/英寸, 颜色模式为 RGB 颜色, 背景内容为白色, 单击"确定" 按钮。

(2)按 Ctrl+O 组合键,打开资源包中的"素材文 件\Ch01\制作夏日风景\01"文件,选择"移动工具"

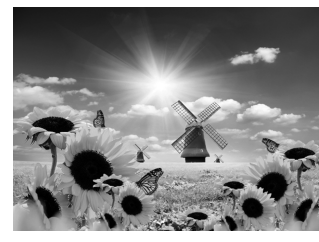

图 1-79

,将"01"图片拖动到图像窗口中的适当位置并调整其大小,效果如图1-80所示。 此时,在"图层"面板中生成新图层并将其命名为"天空"。

(3)按 Ctrl+O 组合键,打开资源包中的"素材文件\Ch01\制作夏日风景\ 02"文件,如图 1-81 所示。选择"磁性套索工具"图,在图像窗口中沿着风车边缘拖 动鼠标绘制选区,在图像周围生成选区,如图1-82所示。单击其属性栏中的"从选 区减去"按钮回,继续在图像窗口中绘制选区,效果如图 1-83 所示。

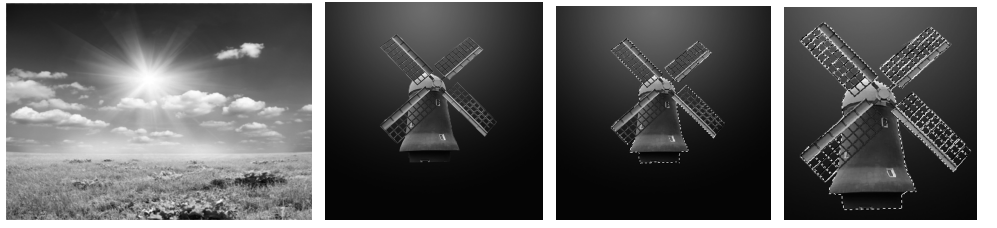

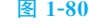

图 1-80 图 1-81 图 1-82 图 1-83

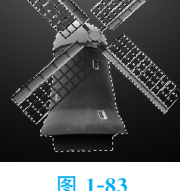

(4) 选择"移动工具" , 将选区中的图像拖动到图像窗口中的适当位置, 如 图1-84所示。此时,在"图层"面板中生成新的图层并将其命名为"风车"。

(5)将"风车"图层拖动到"图层"面板下方的"创建新图层"按钮 上进行复制, 生成新的图层副本并将其命名为"风车 1"。按 Ctrl+T 组合键, 图像周围出现变换 框;按住 Alt+Shift组合键的同时,拖动右上角的控制手柄,等比例缩小图片;按 Enter键,并拖动到适当位置,效果如图1-85所示。使用相同的方法,再次复制图 形,效果如图1-86所示。

chapter 01

Photoshop CC 平面设计应用教程

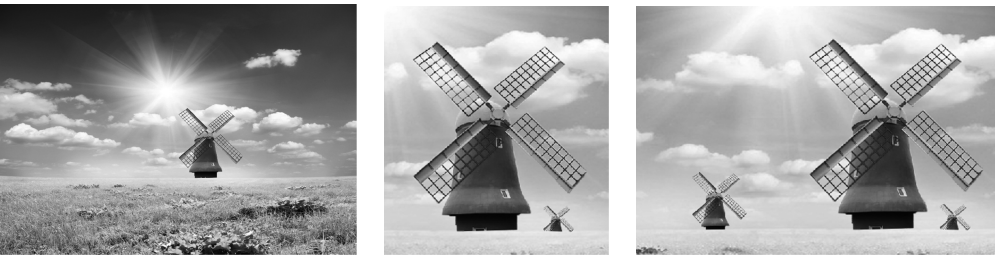

图 1-84 图 1-85 图 1-86 图 1-86

(6)按 Ctrl+O 组合键,打开资源包中的"素材文件\Ch01\制作夏日风景\ 03"文件,如图1-87所示。

(7)选择"魔棒工具" ,其属性栏中的设置如图 1-88 所示。在图像窗口中的蓝 色背景区域单击,图像周围生成选区,如图1-89所示。单击其属性栏中的"添加到 选区"按钮 ,继续在图像窗口中绘制选区,如图 1-90 所示。按 Ctrl+Shift+I 组合 键,将选区反选,效果如图1-91所示。

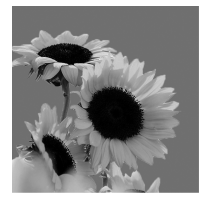

图 1-87 图 1-88

→ 容差: 20 3 消除据选 Ø 達续 □ 对所有图层取样 | [ 调整边缘 ... ]

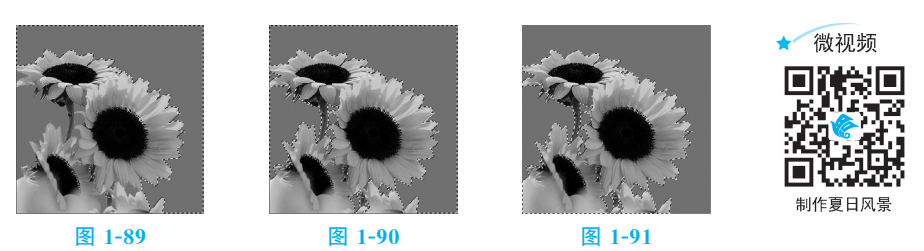

後 ▼ | ■ ■ ■ ■ ■ | 取样大小: | 取样点

(8)选择"移动工具"[\*\*], 将选区中的图像拖动到图像窗口中的合适位置, 效果 如图1-92所示。此时,在"图层"面板中生成新图层并将其命名为"向日葵"。按住 Alt键的同时,拖动图像到适当的位置,复制图像,效果如图1-93所示。此时,在 "图层"面板中生成新图层并将其命名为"向日葵1"。

(9)再次复制图形并拖动到适当位置,按 Ctrl+T 组合键,图像周围出现变换 框,在按住Shift+Alt组合键的同时,向内拖动变换框右上角的控制手柄,等比例 缩小图像,按 Enter键,效果如图1-94所示。

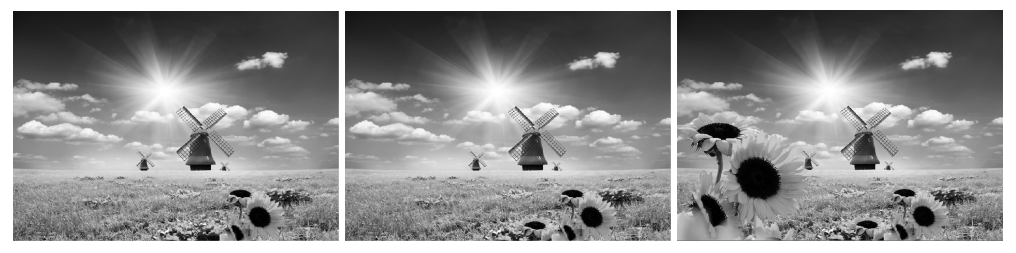

#### 图像处理基础与选区应用

(10)使用相同的方法,再次复制图像,效果如图1-95所示。按 Ctrl+T 组合 键,在图像周围出现变换框,右击并在弹出的菜单中选择"水平翻转"命令,水平翻 转图像, 按 Enter 键, 效果如图 1-96 所示。

(11)按 Ctrl+O 组合键,打开资源包中的"素材文件\Ch01\制作夏日风景\ 04"文件,如图1-97所示。

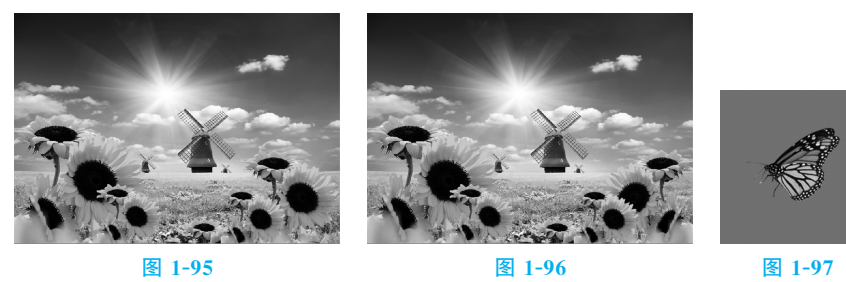

(12)选择"魔棒工具"意,其属性栏中的设置如图 1-98 所示。在图像窗口中的 蓝色背景区域单击,图像周围生成选区,如图1-99所示。单击其属性栏中的"添加 到选区"按钮,, 继续在图像窗口中绘制选区, 按 Ctrl+Shift+I 组合键, 将选区反 选,如图1-100所示。

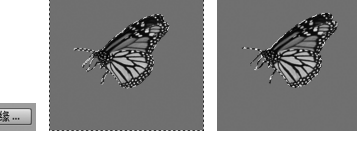

《 → | ■ | 由 | 日 | | 取样大小: | 取样点 → | 容差: 20 | | 図 消除据齿 図 注续 □ 对所有图层取样 | | 调整边缘… ]

图 1-98 图 1-99 图 1-100

(13)选择"移动工具" ++, 将选区中的图像拖动到图像窗口中的合适位置, 效果 如图1-101所示。此时,在"图层"面板中生成新图层并将其命名为"蝴蝶"。按住 Alt 键的同时,拖动图像到适当的位置,复制图像,效果如图1-102所示。此时,在"图 层"面板中生成新图层并将其命名为"蝴蝶1"。使用相同的方法,制作蝴蝶图像,效 果如图1-103所示。至此,夏日风景制作完成。

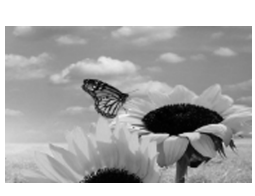

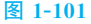

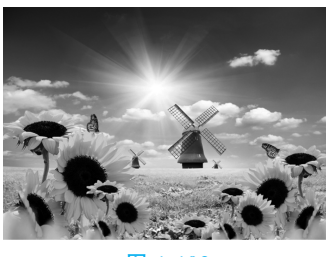

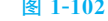

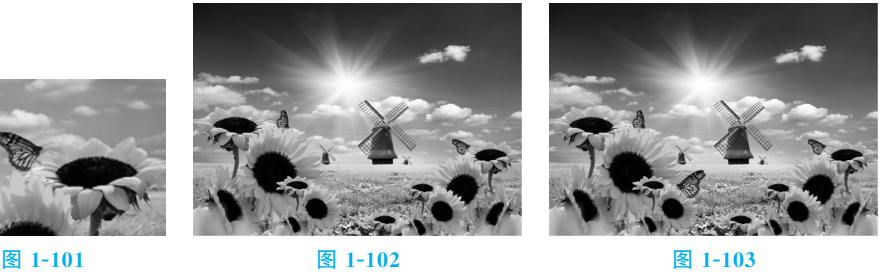

# 1.7 魔棒工具

"魔棒工具"用于选取图像中的某一点,并将与这一点颜色相同或相近的点自动 选取到选区中。

chante 01

### 1.7.1 魔棒工具的使用

选择"魔棒工具" 《或按 W 键, 其属性栏如图 1-104 所示。

後 ▼ | □ □ □ □ 回 | 取样大小: | 取样点 ; 容差: 32 | √ 消除锯齿 √ 连续 | 对所有图层取样 | 调整边缘 图 1-104

回回回:选择方式选项。

容差:用于控制色彩的范围,数值越大,可容许的颜色范围越大。

消除锯齿:用于清除选区边缘的锯齿。

连续:用于选择单独的色彩范围。

对所有图层取样:用于将所有可见图层中颜色容许范围内的色彩加入选区。

选择"魔棒工具"图,在图像窗口中单击需要选择的颜色区域,即可获得需要的 选区,如图1-105所示。调整其属性栏中的容差值,再次单击需要选择的颜色区域, 不同容差值的选区效果如图1-106所示。

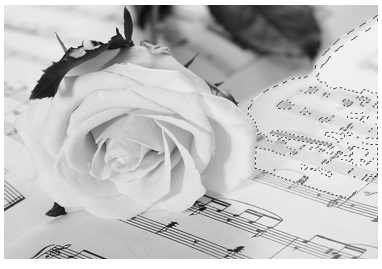

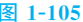

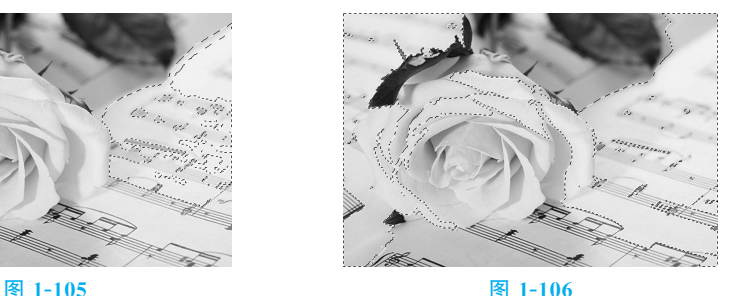

### ■ 1.7.2 案例——使用"魔棒工具"更换背景

学习目标:学习使用"魔棒工具"选取颜色相同或相近的区域。

技术要点:使用"魔棒工具"更换背景;使用"色相/饱和度"命令调整图片的亮 度;使用"色阶"命令调整图片的对比度。

效果展示:最终效果如图 1-107 所示。

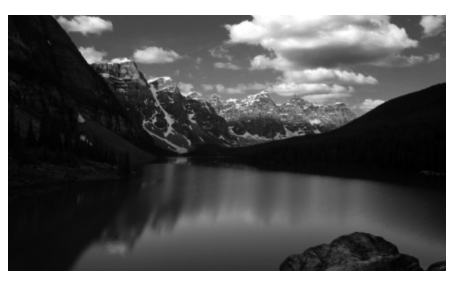

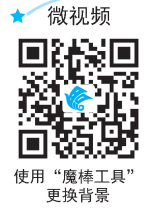

图 1-107

(1)按 Ctrl+O 组合键,打开资源包中的"素材文件\Ch01\使用'魔棒工具'更 换背景\01"文件,如图1-108所示。

(2)在"图层"面板中双击"01"素材的"背景"图层,在弹出的"新建图层"对话框中 进行设置,如图 1-109 所示。单击"确定"按钮,将"背景"图层转换为"山脉"图层, 如图1-110所示。

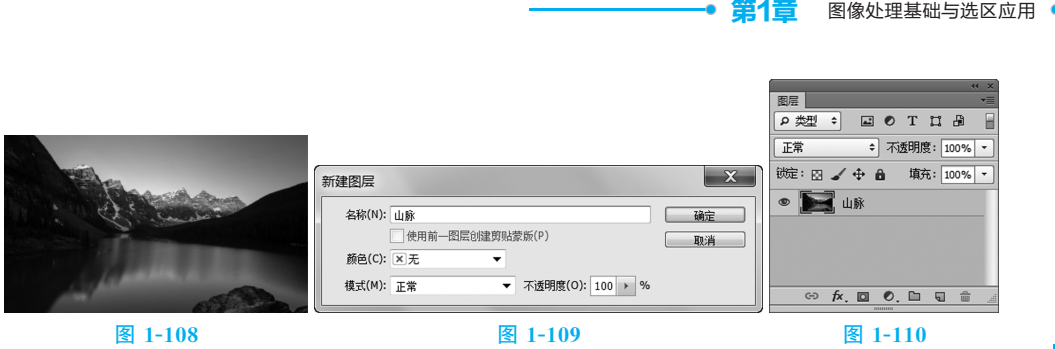

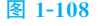

(3)选择"魔棒工具" ,单击其属性栏中的"添加到选区"按钮 , 将"容差"选 项设置为60,在"01"素材图像窗口中的蓝色天空图像上单击,生成选区,效果如 图1-111所示。按 Delete键,删除选区中的图像;按 Ctrl+D 组合键,取消选区, 效果如图 1-112 所示。

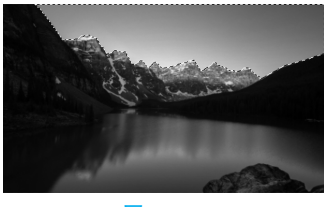

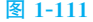

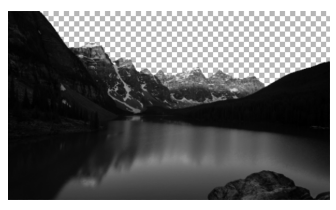

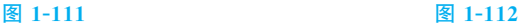

(4)按 Ctrl+O 组合键,打开资源包中的"素材文件\Ch01\使用'魔棒工具'更 换背景\02"文件。选择"移动工具"[\*],将"02"素材拖动到"01"素材图像窗口中的 适当位置,在"图层"面板中生成新的图层并将其命名为"天空",拖动其到"山脉"图 层下方,如图1-113所示。图像效果如图1-114所示。

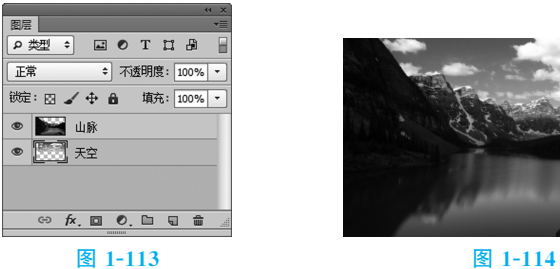

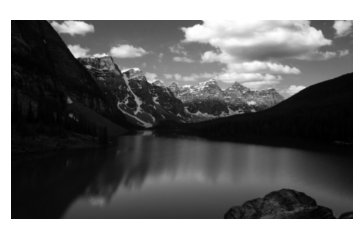

(5)单击"图层"面板下方的"创建新的填充或调整图层"按钮 0., 在弹出的菜单中 选择"色相/饱和度"命令,在"图层"面板中生成"色相/饱和度 1"图层,同时在弹出的 "色相/饱和度"面板中进行设置,如图1-115所示。按Enter键,效果如图1-116所示。

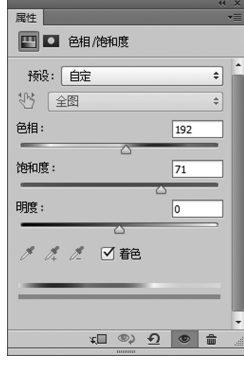

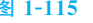

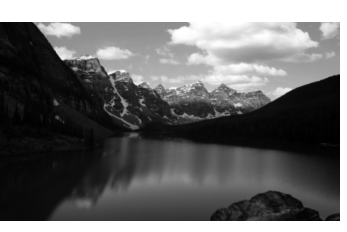

图 1-115 图 1-116

chapte 01

Photoshop CC 平面设计应用教程 ●

(6)单击"图层"面板下方的"创建新的填充或调整图层"按钮 |o, 在弹出的菜单 中选择"色阶"命令,在"图层"面板中生成"色阶 1"图层,同时在弹出的"色阶"面板 中进行设置,如图 1-117 所示。按 Enter 键, 图像效果如图 1-118 所示。至此, 使用 "魔棒工具"更换背景完成。

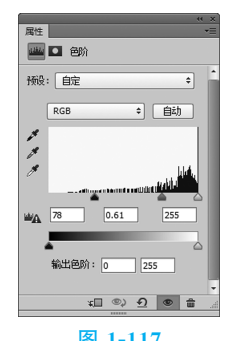

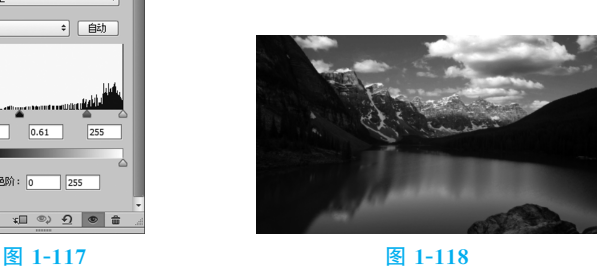

1.8 选区的调整

能够根据需要对选区进行增加、减小、羽化、反选等操作,从而达到制作的 要求。

### 1.8.1 增加或减小选区

选择"椭圆选框工具" 。, 在图像上绘制选区, 如图 1-119 所示。再选择"矩形 选框工具" [ii], 按住 Shift 键的同时, 拖动鼠标绘制出增加的矩形选区, 如图 1-120 所示。增加后的选区效果如图1-121所示。

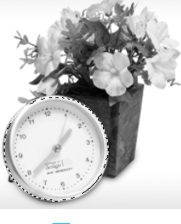

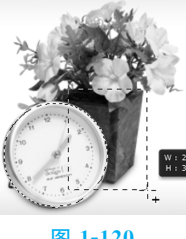

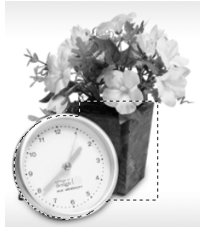

图 1-119 图 1-120 图 1-121

选择"椭圆选框工具" 。, 在图像上绘制选区, 如图 1-122 所示。再选择"矩形 选框工具"[二],按住 Alt 键的同时,拖动鼠标绘制出矩形选区,如图 1-123 所示。减 小后的选区效果如图1-124所示。

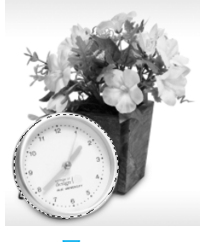

图 1-122 图 1-123 图 1-124

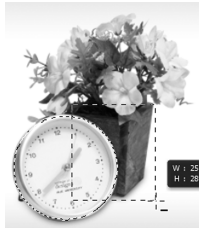

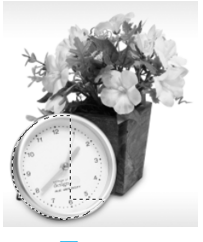

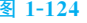

# 1.8.2 羽化选区

羽化选区可以使图像产生柔和的效果。

在图像中绘制选区,如图1-125所示。选择"选择>修改>羽化"命令,弹出"羽化 选区"对话框,设置"羽化半径"值,如图 1-126 所示,单击"确定"按钮,选区被羽化。 将选区反选,效果如图1-127所示。在选区中填充颜色后,效果如图1-128所示。

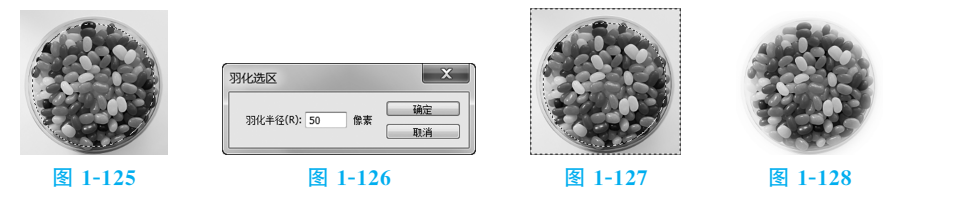

此外,还可以在绘制选区前,在工具属性栏中直接输入羽化值。此时,绘制的 选区自动成为带有羽化效果的选区。

## 1.8.3 反选选区

选择"选择>反向"命令或按 Shift+Ctrl+I组合键,可以对当前的选区进行反 向选取,效果如图1-129、图1-130所示。

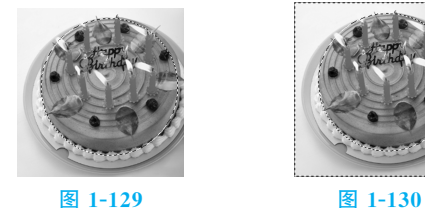

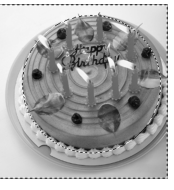

# 2 1.8.4 取消选区

选择"选择>取消选择"命令或按 Ctrl+D组合键,可以取消选区。

### 1.8.5 移动选区

将鼠标置于选区中,鼠标指针变为 。形状,如图 1-131 所示。按住鼠标拖动, 鼠标指针变为▶形状,可将选区拖动到其他位置,如图 1-132 所示。释放鼠标,即可 完成选区的移动,效果如图1-133所示。

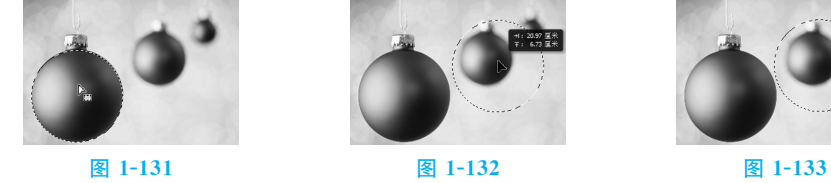

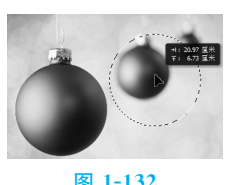

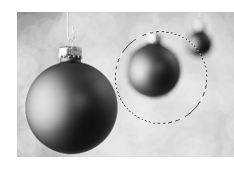

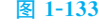

当使用"矩形选框工具"间选框工具"回绘制选区时,不要释放鼠标,按 住Space键的同时拖动鼠标,即可移动选区。选区绘制完成后,使用键盘上的方向 键,可以将选区沿相应方向每次移动1个像素;选区绘制完成后,使用Shift+方向 键,可以将选区沿相应方向每次移动10个像素。

chapter 01

# 1.9 实战演练———制作圣诞贺卡

技术要点:使用"磁性套索工具"绘制选区;使用"魔棒工具"选取图像;使用"椭 圆选框工具"绘制选区;使用"移动工具"移动选区中的图像。

效果展示:最终效果如图 1-134 所示。

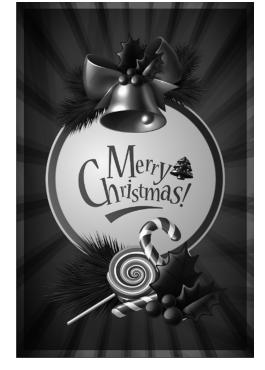

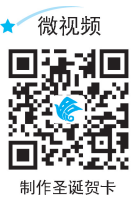

图 1-134

1.10 实战演练———制作温馨家庭 照片模板

技术要点:使用"羽化"命令制作柔和的图像效果;使用"魔棒工具"、"反向"命 令、"收缩"命令和"移动工具"添加人物图片。

效果展示:最终效果如图 1-135 所示。

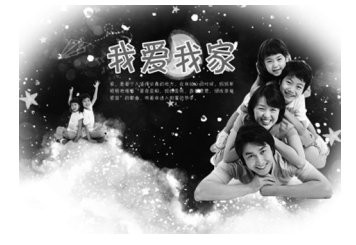

图 1-135

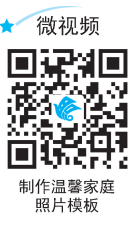